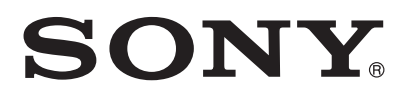

Startup guide English

# **XPERIA**  $\overline{U}$

## ST25i

Sony Mobile Communications AB SE-221 88 Lund, Sweden www.sonymobile.com

1256-0118.1

## Welcome

## Important information

Please read the *Important information* leaflet before you use your mobile phone.

## Assembly

To remove the back cover

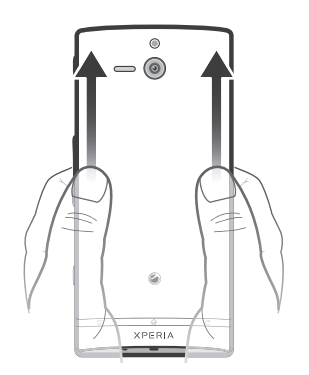

#### To insert the SIM card

Do not insert an incompatible SIM card in the SIM card slot. Doing so could permanently damage your SIM card or your phone.

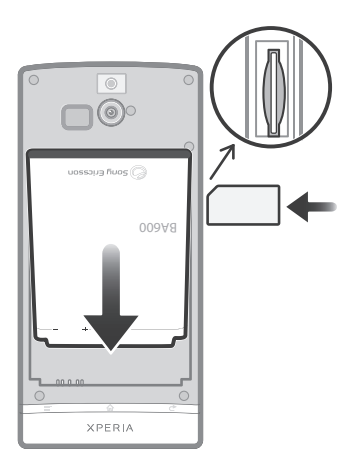

To attach the back cover

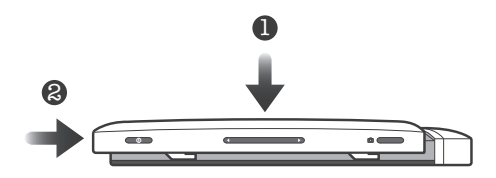

## Phone basics

## Phone overview

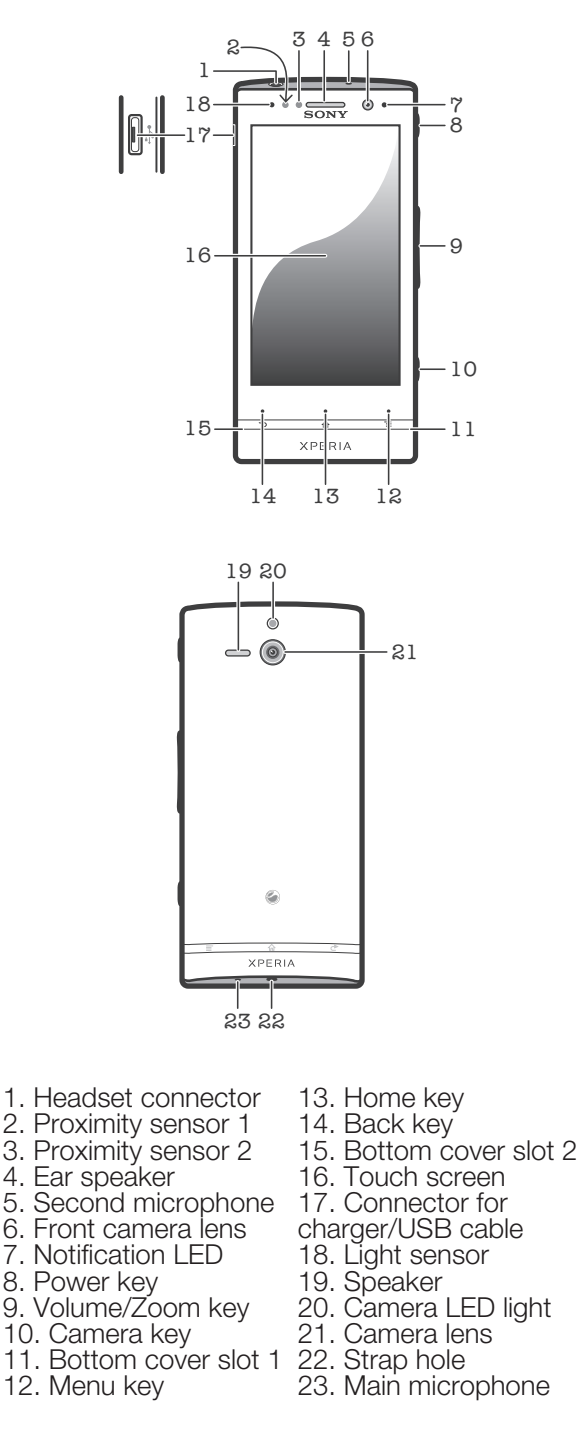

Use the accessories provided with your phone, or other compatible accessories, for optimal performance.

## Turning on the phone

#### To turn on the phone

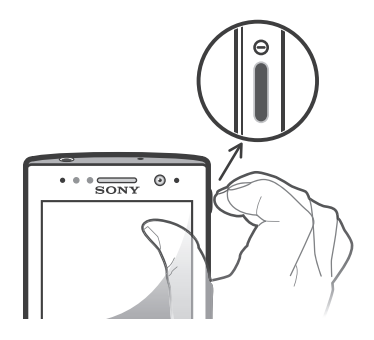

- 1 Press and hold down the power key  $\circledcirc$  on the
- right side of the phone until the phone vibrates.
- 2 Wait a while for the phone to start.

## Waking up the screen

#### To activate the screen

• Briefly press the power key  $\circled{0}$ .

To unlock the screen

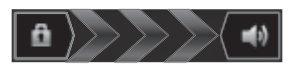

 $\circ$  Drag  $\bullet$  to the right across the screen.

## Using the keys

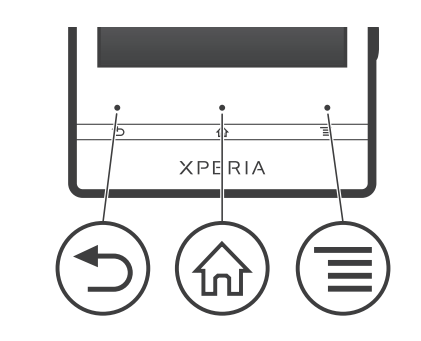

- Back
	- Go back to the previous screen
	- Close the on-screen keypad, a dialog box, an options menu, or the Notification panel
- **命** Home
	- Go to the Home screen
	- Press and hold to open a window showing your most recently used applications

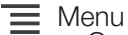

• Open a list of options available in the current screen or application

## Set up your phone

## What is Android™?

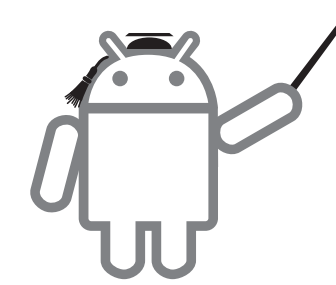

Android is your phone's operating system. Since it's developed by Google™, your phone is preloaded with several Google™ services, such as Google Maps™ and Google™ web search. To use some of the services provided by Google™, you need a Google account. With a Google account you can access Android Market™ – an application store providing both free and paid applications for easy download to your phone.

#### What is different about Android?

Android™ is an open system, which means that you're not limited to using applications and services from only one provider.

#### Google™ account

Use Gmail™ to send emails, Google Talk™ to chat with friends, and Android Market™ to download applications.

#### To add an account

- 1 From your Home screen, tap
- 2 Tap Settings > Accounts & sync > Add
	- account.
- 3 Tap the account type you want to add and then follow the registration wizard.

## Basic settings

The first time you start your phone, a setup guide explains basic phone functions and helps you enter essential settings. You can also access the setup guide later.

#### To access the setup guide manually

- 1 From the Home screen, tap
- 2 Find and tap Setup guide.

## Transferring contacts to your new phone

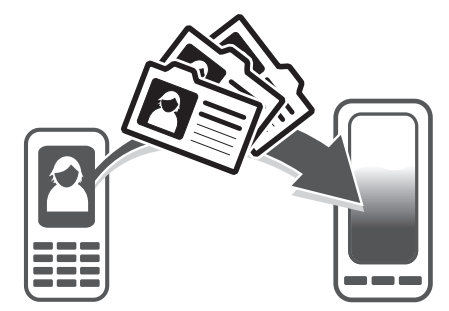

Transferring contacts to your new phone can sometimes be complicated, but help is available. You can transfer contacts from several phone brands, including iPhone, Samsung, HTC and Nokia.

You need:

- An Internet-connected PC running Windows®
- A USB cable for your old phone
- A USB cable for your new Android™ phone
- Your old phone
- Your new Android™ phone
- If you don't have access to all of the items listed above, go to *www.sonymobile.com* to find out about other ways to transfer your contacts.

## Get started transferring your contacts

Use the PC Companion program to transfer your contacts. It's free, and the installation files are already saved on your new phone. PC Companion also offers a range of other features, including help to update your phone software.

#### To install PC Companion

- 1 New phone: Turn on your new Android™ phone and connect it to a PC using a USB cable.
- 2 New phone: Tap Install to install PC
- Companion on the PC.
- 3 Computer: If a popup window appears, select *Run Startme.exe*. In the new popup window that appears, click *Install* to start the installation and then follow the instructions to complete the installation.

#### To transfer contacts to your new phone using PC Companion

- 1 Make sure that PC Companion is installed on your PC.
- 2 Open the PC Companion program on the PC, then click *Contacts Setup* and follow the instructions to transfer your contacts.

## Transferring data from another phone

Your phone does not have a removable memory card. Instead, it has a substantial amount of internal storage and you can move files to and from this internal storage using the file explorer application on a computer or the PC Companion computer application. For example, you can transfer files from the memory card of another phone to your new phone's internal storage and vice versa.

#### To transfer data to your phone's internal storage from another phone

- 1 Using a supported USB cable, connect the phone containing the memory card to the PC.
- 2 Using Windows Explorer, drag and drop the desired content from the memory card to a folder on your computer.
- 3 Unplug the USB cable from the computer and phone.
- 4 Using a supported USB cable, connect your new phone to the computer. The PC Companion application opens.
- 5 Use the PC Companion application to drag and drop the content from the folder on your computer to your new phone's internal storage.

## Finding your way

### Home screen

Your phone Home screen is the equivalent of the desktop on a computer. You can customise your Home screen with widgets, shortcuts, folders, themes, wallpaper and other items. The Home screen extends beyond the regular screen display width, so you need to flick left or right to view content in one of the screen's four extensions.

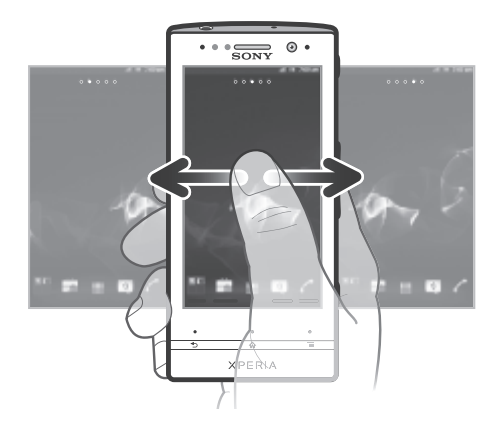

The items in the bar at the bottom of the screen are always available for quick access.

- To go to the Home screen • Press  $\bigwedge$
- 

To browse the Home screen

• Flick right or left.

To change your Home screen wallpaper

- 1 From your Home screen, press  $\equiv$ .
- 2 Tap **Wallpaper**, then select a wallpaper.

#### **Widgets**

Widgets are small applications that you can use directly on your Home screen. For example, the Music player widget allows you to start playing music directly.

## Application screen

The Application screen, which you open from your Home screen, contains the applications that come installed with your phone as well as the applications you download.

The Application screen extends beyond the regular screen width, so you need to flick left and right to view all content.

#### To open the Application screen

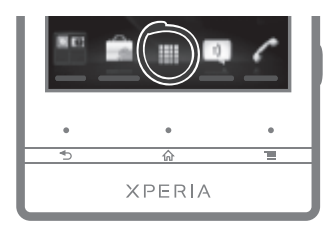

• From your Home screen, tap ...

#### To open an application

• From your Home screen or the Application screen, tap the application.

#### Applications

An application is a phone program that helps you perform a task. For example, there are applications to make calls, take photos and download more applications.

## Status and notifications

The status bar at the top of your screen shows what's going on in your phone. For example, new message and calendar notifications appear here.

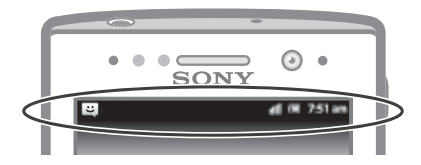

A notification light also gives you battery status information and some notifications. For example, a flashing blue light means there is a new message or a missed call. The notification light may not work when the battery level is low.

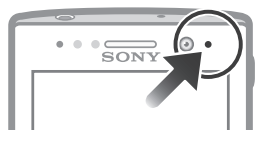

#### Checking notifications and ongoing activities

You can drag down the status bar to open the Notification panel and get more information. For example, open a new message or view a calendar event from the Notification panel. You can also open running applications, such as the music player.

#### To open the Notification panel

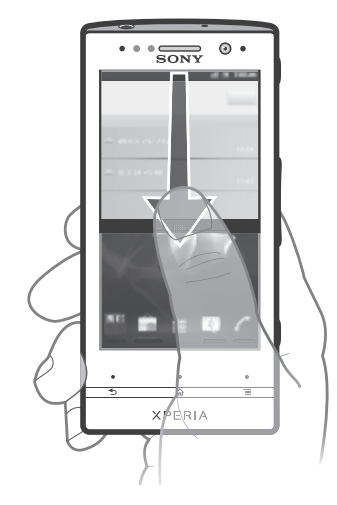

• Drag the status bar downwards.

## Phone settings menu

View and change your phone settings from the Settings menu.

#### To access the phone settings

1 From the Home screen,  $\tan \frac{1}{2}$ .

2 Tap Settings.

## More basics

## Calling

#### To make a call by dialling

- 1 From your Home screen, tap
- 2 Find and tap **Phone**.
- 3 Enter the number of the recipient and tap Call. To delete a number, tap ...

#### To end a call

• Tap End call.

#### To answer a call

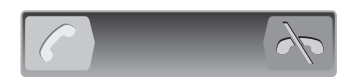

• Drag  $\bigcap$  to the right across the screen.

## Multimedia and text messaging

#### To create and send a message

- 1 From your Home screen, tap , then find and tap .
- 2 Tap
- 3 To add a recipient, tap , then find and mark the checkbox next to the recipient name. To add more than one recipient, mark the checkboxes for the desired recipients. You can also enter the full number in the search field manually, then tap Add.
- 4 When you are finished adding recipients, tap Done.
- 5 Tap Write message and enter your message text.
- 6 If you want to add a media file,  $tan \theta$  and select an option.
- 7 To send the message, tap Send.

## Legal information

#### To view the CE mark

• Remove the battery.

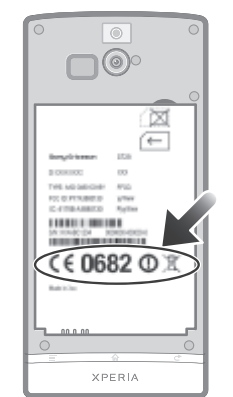

#### Sony ST25i/ST25a

Android Market™ is not available in all countries. Some of the<br>services and features described in this Startup guide are not<br>supported in all countries/regions or by all networks and/or service providers in all areas. Without limitation, this applies to the GSM<br>International Emergency Number 112. Please contact your network<br>operator or service provider to determine availability of any specific<br>service or feature apply.

This Startup guide is published by Sony Mobile Communications AB<br>or its local affiliated company, without any warranty. Improvements<br>and changes to this Startup guide necessitated by typographical<br>errors, inaccuracies of c programs and/or equipment, may be made by Sony Mobile Communications AB at any time and without notice. Such changes will, however, be incorporated into new editions of this Startup guide.

All rights reserved.

#### ©Sony Mobile Communications AB, 2011

Publication number: 1256-0118.1

Your mobile phone has the capability to download, store and forward additional content, e.g. ringfones. The use of such content<br>may be restricted or prohibited by rights of third parties, including<br>but not limited to restriction under applicable copyright laws. You,<br>and not Sony, a guarantee the accuracy, integrity or quality of any additional content or any other third party content. Under no circumstances will Sony be liable in any way for your improper use of additional content or other third party content.

This Startup guide may reference services or applications provided by third parties. Use of such programming or services may require<br>separate registration with the third party provider and may be<br>subject to additional terms of use. For applications accessed on or<br>through a third-party web

Remove the battery to see regulatory information such as the CE mark.

All product and company names mentioned herein are the trademarks or registered trademarks of their respective owners. Any rights not expressly granted herein are reserved. All other trademarks are property of their respective owners.

Visit *www.sonymobile.com* for more information. All illustrations are for illustration only and may not accurately depict the actual phone.

This product is protected by certain intellectual property rights of Microsoft. Use or distribution of such technology outside of this product is prohibited without a license from Microsoft.

## Explore more and get support

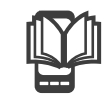

## User guide

A User guide is available in the Help application in your phone and at *www.sonymobile.com*.

## Support in the phone

Get user support directly in your phone using the Help application.

- To access the Help application
- 1 From your Application screen, find and tap  $\mathbb{R}$ .
- 2 Find and tap the required support item.

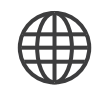

## Support on the web

Visit *www.sonymobile.com* to access a range of support and get the most from your phone.

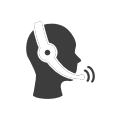

## Customer support

Customer support – if all else fails. Access the relevant support number at *www.sonymobile.com* by clicking the **Contact us** link at the bottom of the page. You can also find the relevant support number in the supplied *Important information* leaflet.

# www.sonymobile.com

This is an Internet version of this publication. © Print only for private use.